How to Create Your School Account in the P&T Competition Portal

- A. Go to <a href="https://pt.amcpfoundation.org/">https://pt.amcpfoundation.org/</a>
- B. You should be greeted by the following screen. Click on the "Register" button on the right.

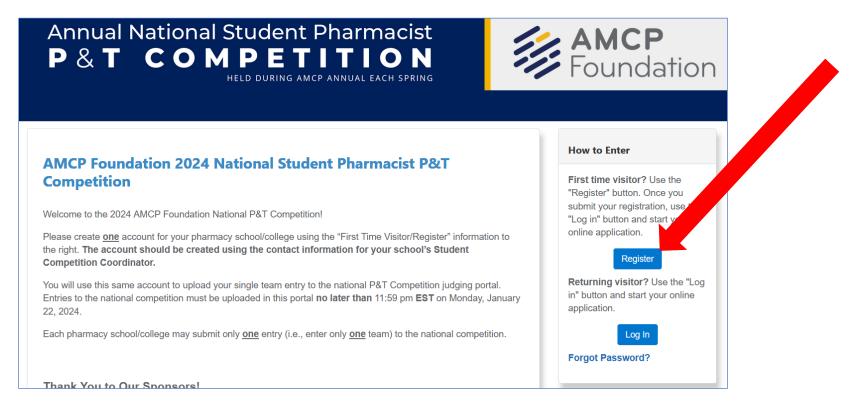

[NOTE: If the system informs you that an account already exists, return to this screen and log in under "Returning visitor?" with that account information. Then follow the instructions for "How to Register Your School's Intention to Compete."]

C. You should be taken to a screen that looks like this:

| Annual National Student Pharmacist<br>P & T COMPETITION<br>Held DURING AMCP ANNUAL EACH SPRING                                                                                                    | AMCP<br>Foundation                                                                                                    |
|----------------------------------------------------------------------------------------------------|----------------------------------------------------------------------------------------------------|
| = Home                                                                                                    | Contact Us                                                                                                    |
| Create Your School Account To create the account for your pharmacy school/college, please complete the fields below using the contact information for your school's student Competition Coordinator. Required information is marked with an asterisk. The email address for the student Competition Coordinator <u>must</u> be a school-Issued email address with a .edu domain (e.g., name@school.edu). This email address will be the username for the account. | Academy of Managed Care<br>Pharmacy Foundation<br>AMCP Foundation<br>675 North Washington Street,<br>Suite 220<br>Alexandria, Virginia 22314 |
| Registration Details •                                                                                                    | Phone: 703-684-2600<br>Technical Support:<br>support@rhythmq.com<br>Competition Info:                                                        |

Enter the requested information. The account should be created using the name and email address for your school's student Competition Coordinator.

Note that the email address for the student Competition Coordinator <u>must</u> be a school-issued email address with a .edu domain (e.g., <u>name@school.edu</u>). This will become the username for the account.

| Login Profile                  |    |
|--------------------------------|----|
| Email (must be a .EDU domain)* |    |
|                                | ±  |
| Password* 😧                    |    |
|                                | (P |
| Confirm Password*              |    |
|                                | 9  |

D. Type in the spam control response and click "Submit."

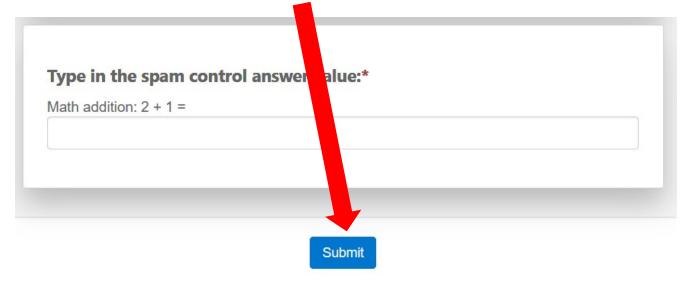

E. You should see a message like the one below after you click "Submit."

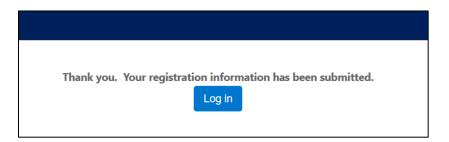

#### How to Register Your School's Intention to Compete

1. Return to the main portal (<u>https://pt.amcpfoundation.org</u>) and click on the "Log in" button on the right.

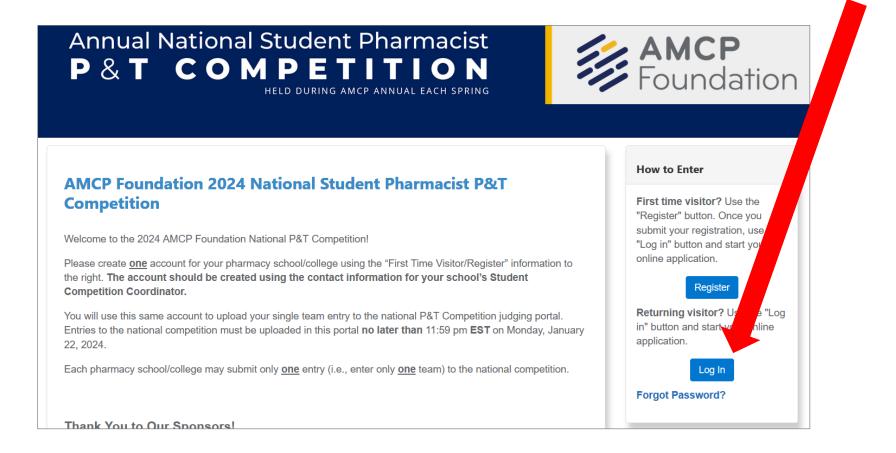

2. You should see the following pop-up screen:

| l Student Dharmacist                                                                                                    |       |
|----------------------------------------------------------------------------------------------------|-------|
| Log in to the P&T Competition system.                                                                                                |       |
| Welcome to the P&T Competition system. Please enter your email address a password to log in. If you are a new user, please register. | and   |
| Email Address                                                                                                    |       |
|                                                                                                    | )     |
| Password                                                                                                    |       |
|                                                                                                    |       |
| Log in Forgot Password?                                                                                                    |       |
|                                                                                                    |       |
|                                                                                                    | Close |
|                                                                                                    |       |
| only <u>one</u> only (i.e., oner only <u>one</u> complete the national competition.                                                  |       |
|                                                                                                    |       |

Log in using the email address and password for your Competition Coordinator (i.e., the information you supplied when you created your school account).

3. You will be taken to a "My Registrations" screen. In the "Select" dropdown, choose the option "Intention to Compete" (it should be the only option) and click "Create."

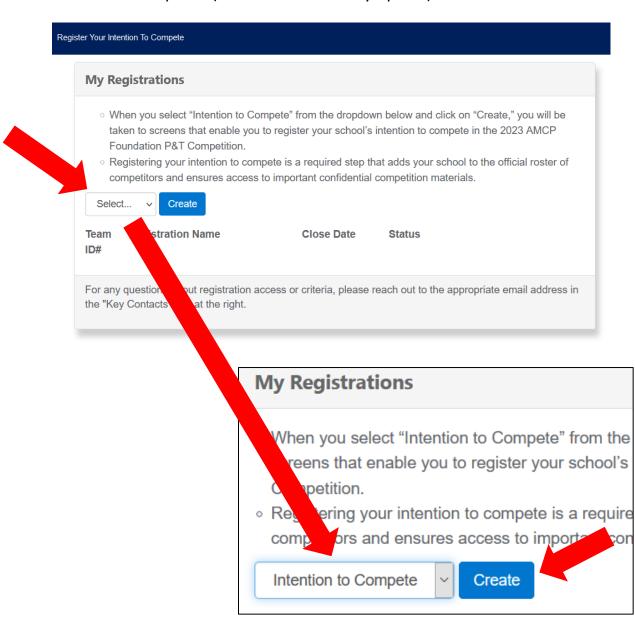

4. You will be taken to a "Provide Information for Key Contacts" screen.

Note that there are four tabs: School, Competition Coordinator, Chapter President, and Faculty Advisor(s).

|           | pete                                                                                                    |
|-----------|----------------------------------------------------------------------------------------------------|
|           | de Information for Key Contacts                                                                                                    |
| O S       | school to be recognized as an official competitor in the 2023 AMCP Foundation P&T Competition—and to ensure important confidential competition materials—you must provide the information requested below.                                                                                                    |
| o         | armacy school/college must provide contact information at least for the student Competition Coordinator<br>non-student Advisor. The advisor usually is the AMCP Student Pharmacist Chapter Faculty Advisor or another<br>ember. However, it is permissible to have an Advisor who is not an employee of the pharmacy school/college. |
| s<br>ic l | hat you also provide contact information for your AMCP Student Pharmacist Chapter President (if applicable) and a<br>I faculty advisors of P&T Competition advices.                                                                                                    |
|           | armacy school/ce ege does not have an enablished AMCP Stude. Pharmacist Chapter, your school will be<br>d separately by ACP to discuss additional teps.                                                                                                    |
| choo      | Competition Coordinator Chapter President Faculty Advisor(s)                                                                                                    |

#### You <u>must</u> begin on the "School" tab.

5. On the "School" tab, select the name of your pharmacy school/college from the dropdown list.

|                 |                     | Schoo |                                                                            |                     |
|-----------------|---------------------|-------|----------------------------------------------------------------------------|---------------------|
|                 |                     | 30100 |                                                                            |                     |
|                 |                     |       |                                                                            |                     |
|                 | MPORTANT!           |       |                                                                            |                     |
| -               |                     |       | e of the "Save Work in Progress" by<br>ege from the dropdown link and befo |                     |
|                 |                     |       | on email you receive at the end of t                                       | oving to gistration |
| process         |                     |       |                                                                            | 0                   |
|                 |                     |       |                                                                            |                     |
|                 |                     |       |                                                                            |                     |
| Pharma          | acy School/College* |       |                                                                            |                     |
|                 | acy School/College* |       |                                                                            |                     |
| Pharma<br>Selec |                     |       |                                                                            | •                   |
|                 |                     |       |                                                                            | Ŧ                   |

You also can begin typing in the box to narrow down the selections from the list.

| Select                                                                                           | - |
|--------------------------------------------------------------------------------------------------|---|
| Select                                                                                           | ^ |
| Albany College of Pharmacy and Health Sciences School of Pharmacy<br>and Pharmaceutical Sciences |   |
| Appalachian College of Pharmacy                                                                  |   |
| Auburn University Harrison School of Pharmacy                                                    |   |
| Belmont University College of Pharmacy                                                           |   |
| Butler University College of Pharmacy and Health Sciences                                        |   |
| California Northstate University College of Pharmacy                                             |   |

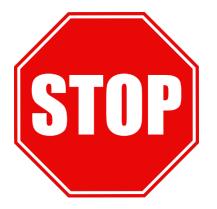

# This step is *extremely* important

 You <u>must</u> click on *either* of the "Save Work in Progress" buttons after you select your school, before moving to the next tab, so the portal will generate your Team ID.

|                      |                             | Chapter President | Faculty Advisor(s)                                       |   |
|----------------------|-----------------------------|-------------------|----------------------------------------------------------|---|
|                      |                             | Schoo             |                                                          |   |
|                      | te your school's Team ID,   |                   |                                                          | - |
|                      |                             |                   |                                                          |   |
| the next ta          | ab. The Team ID will be inc |                   | ege from the dropdown lir<br>on email you receive at the |   |
|                      | ,                           |                   |                                                          |   |
| the next ta process. | ,                           |                   |                                                          |   |
| the next ta process. | ab. The Team ID will be inc |                   |                                                          |   |

7. After you click on "Save Work in Progress," you should see a pop-up that looks like this:

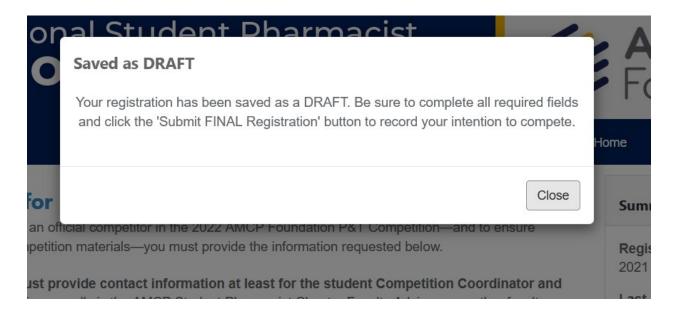

The Team ID generated by the portal will be included in the confirmation email you receive at the end of the registration process (i.e., you will <u>not</u> see the Team ID now).

8. Click over to the "Competition Coordinator" tab to enter the required information for the Student Competition Coordinator. **Note that the information used to create the school account** will already prepopulate this form.

| chool Competition Coordinator   | Phapter President Faculty Advisor(s)      |   |
|---------------------------------|-------------------------------------------|---|
| Save Wo                         | ork in Progress Submit FINAL Registration |   |
| Student Competition Coordinator | << Previous Tab   Next Tab >>             |   |
| First name*                     | Cynthia                                   |   |
| Last name*                      | Knapp Dlugosz                             |   |
| Address1*                       | 1                                         |   |
| Address2                        |                                           |   |
| City*                           |                                           |   |
| State*                          | Select                                    | • |
| Zip Code*                       |                                           |   |

9. Click over to the "Chapter President" tab. Answer the question, "Does this school have an AMCP Student Pharmacist Chapter?"

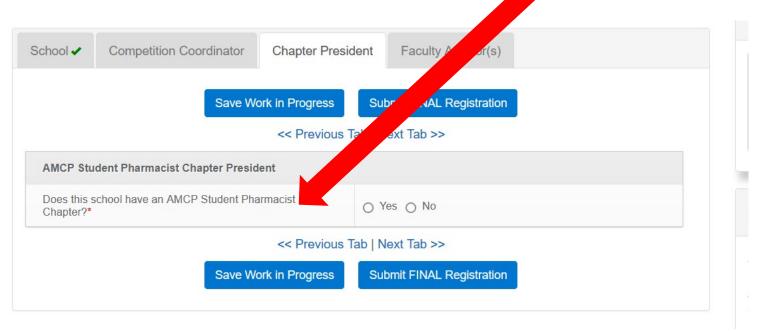

If you answer "No," you will move on the Faculty Advisor(s) tab.

If you answer "Yes," the following option will appear, asking if the AMCP Student Pharmacist Chapter President also serves as the Competition Coordinator:

| AMCP Student Pharmacist Chap                                      | President                    |            |
|-------------------------------------------------------------------|------------------------------|------------|
| Does this school have an AMCP S                                   | ent Pharmacist Chapter?*     | ● Yes ○ No |
| Is the AMCP Student Pharmacist C<br>the Competition Coordinator?* | hapter President the same as | ◯ Yes ◯ No |

10. If you answer "No" in step 9 — i.e., if your Chapter President is a different person than your Competition Coordinator — provide the contact information for the Chapter President in the space provided.

| School 🗸                  | Competition Coordinator                                 | Chapter President   | Faculty Advisor(s)       |
|---------------------------|---------------------------------------------------------|---------------------|--------------------------|
|                           | Save W                                                  | ork in Progress     | ubmit FINAL Registration |
|                           |                                                         | << Previous Tab   I | Next Tab >>              |
| AMCP Stud                 | lent Pharmacist Chapter Presid                          | lent                |                          |
| Does this so<br>Chapter?* | chool have an AMCP Student Pha                          | armacist 💿          | Yes 🔿 No                 |
|                           | Student Pharmacist Chapter Pr<br>petition Coordinator?* | esident the same    | Yes 💿 No                 |
| Contact Inf               | ormation                                                |                     |                          |
| First name*               |                                                         |                     |                          |
| Last name*                |                                                         |                     |                          |
| Address1*                 |                                                         |                     |                          |
| Address2                  |                                                         |                     |                          |
| City*                     |                                                         |                     |                          |

11. Click over to the "Faculty Advisors" tab and enter the required information for your primary competition advisor.

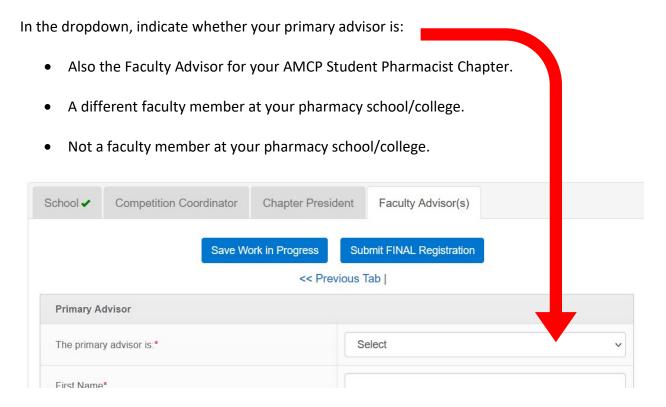

12. Continue entering the required information for your primary competition advisor.

13. Indicate the total number of competition advisors at the bottom of this tab (select "0" if you have only one advisor).

|  | Email*                                 |                         |  |  |  |
|--|----------------------------------------|-------------------------|--|--|--|
|  | Additional Advisors                    |                         |  |  |  |
|  | Specify number of additional advisors* | 0 0 0 1 0 2 0 3 0 4 0 5 |  |  |  |
|  |                                        | << Previous Tab         |  |  |  |
|  |                                        |                         |  |  |  |

If you have more than one competition advisor, the tab will expand to offer additional spaces to enter constitution for additional advisors.

| Additional Advisor 1  |                                                                |
|-----------------------|----------------------------------------------------------------|
| Specify advisor type* | <ul> <li>Faculty Member</li> <li>Non-Faculty Member</li> </ul> |
| First Name*           |                                                                |
| Last Name*            |                                                                |
| Addrose1*             |                                                                |

14. When you have finished entering all required information on the School, Competition Coordinator, Chapter President, and Faculty Advisor(s) tabs, click on "Submit FINAL Registration."

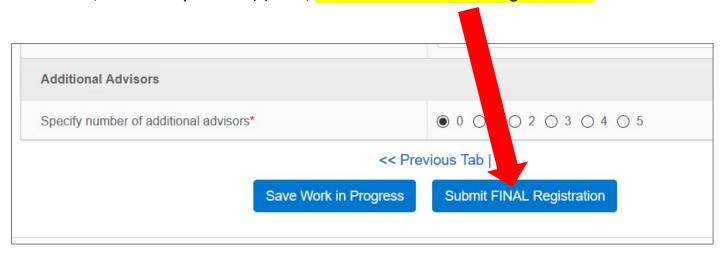

15. If you neglected to provide any required information, the system will let you know. You will see a notice like this and be taken to the screen with the missing information.

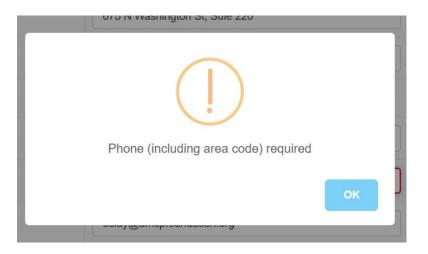

16. If you have successfully entered all required information, you will be greeted by this screen:

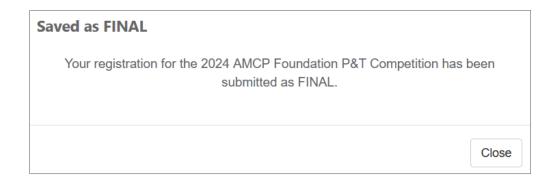

17. The Competition Coordinator also should receive an email confirmation with text similar to this:

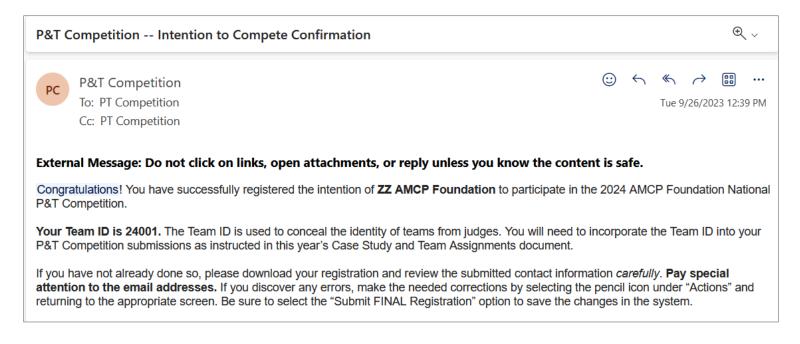

## \*\*IMPORTANT! This email assigns your 5-digit Team ID for the 2024 National P&T Competition\*\*

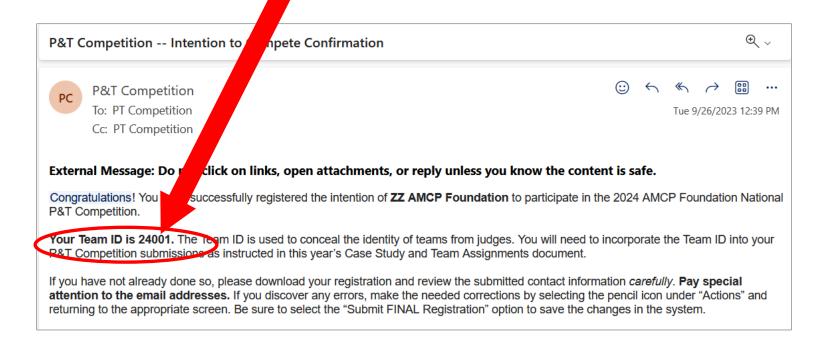

Save this email message and/or record this number and keep it safe.

You will need to incorporate this number into the materials your school enters into the national competition.

### **Please Check Your Work!**

After you have submitted your registration for the 2024 National P&T Competition, we urge you to **download a copy of the information and check it** *carefully***. Please pay special attention to names and email addresses.</mark> If any of this information is incorrect, we may not be able to send you important P&T Competition materials.** 

You can download your registration information by selecting the "My Dashboard" option near the top of the screen. You will be taken to "My Registrations"; select the "Download" button.

|                                                                                                    |                    | JAL EACH SPRING |                                                                                                    |
|----------------------------------------------------------------------------------------------------|--------------------|-----------------|----------------------------------------------------------------------------------------------------|
| r Your Intention To Compete                                                                                                    |                    |                 | A Home My Dashboard L Cyr                                                                                                    |
| My Registrations                                                                                                    |                    | -               | Contact Us                                                                                                    |
| <ul> <li>When you select "Intention to Compete" from the dropdown below and click on "Create ou will be taken to screens that enable you to register your school's intention to compete in the 2 AMCP Foundation P&amp;T Competition.</li> <li>Registering your intention to compete is a required step that adds your school to the of all roster of competitors and ensures access to important confidential competition materials.</li> <li>Select  </li></ul> |                    |                 | Academy of Managed Care Pharmacy<br>Foundation<br>AMCP Foundation<br>675 North Washington Street, Suite 220<br>Alexandria, Virginia 22314<br>Phone: 703-684-2600<br>Technical Support: support@rhythmq.com<br>Competition Info: PT@amcpfoundation.org |
| Team Registration Name<br>ID#                                                                                                    | Close Date Status  |                 | Competition mo. Pr@amopioundation.org                                                                                                    |
|                                                                                                    | Nov 18, 2022 FINAL |                 |                                                                                                    |

If you discover any errors, you can fix them by selecting the "Edit" button.

| Annual National Student Pha<br><b>P &amp; T COMPETI</b><br>Held DURING AMCP ANNI                                                                                                    | ΙΟΝ                                                     | Foundation                                                                                                    |
|----------------------------------------------------------------------------------------------------|---------------------------------------------------------|----------------------------------------------------------------------------------------------------|
| Register Your Intention To Compete                                                                                                    |                                                         | 🕇 Home My Dashboard 👤 Cynthia 🗸                                                                                                    |
| My Registrations         • When you select "Intention to Compete" from the dropdown below and of taken to screens that enable you to register your school's intention to confoundation P&T Competition.         • Registering your intention to compete is a required step that adds your scompetitors and ensures access to important confidential competition methods.         Select       Create         Team       Registration Name | mp in the 2023 AMCP<br>school of the official roster of | Contact Us<br>Academy of Managed Care Pharmacy<br>Foundation<br>AMCP Foundation<br>675 North Washington Street, Suite 220<br>Alexandria, Virginia 22314<br>Phone: 703-684-2600<br>Technical Support: support@rhythmq.com<br>Competition Info: PT@amcpfoundation.org |
| ID#     23002     Intention to Compete      Nov 18, 2022     FINAL                                                                                                    | Edit Download Withdraw                                  |                                                                                                    |

# When you are finished making changes, be sure to click on "Submit FINAL Registration" again.